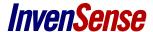

# Installation Guide for Smartphone APK: How to Use MoveaTV Remote Application on an Android Phone

#### WHAT YOU NEED

- The latest Evaluation Kit installed on a Nexus 10
- A smartphone with at least Android 4.0

# HOW TO USE THE DEVICE On the Nexus 10 Side:

- Get your Nexus 10 IP
  - Open Settings application
  - Choose WIFI
  - Choose Connected Network
- Open the Configurator Application
  - o Choose SmartMotion Server
  - Select Smartphone UDP as device

#### On the PC Side

- Find your computer IP
  - Open Network and Sharing Center by clicking the Start button, clicking Control
    Panel, clicking Network and Internet, and then clicking Network and Sharing Center.
  - Under Connection, click View status.
  - Click Details.

or

- o Click the **Start** menu button.
- Type cmd in the search. A command prompt window launches on the desktop.
- In this command window, type ipconfig.
- The IP Address is the IPv4 Address field.
- Start your Evaluation Kit
- In the settings window (available on the top right corner), select Smartphone UDP device.
- Click on the OK button to leave this window and apply the new configuration

#### **Install the Application on the Phone:**

Download the application and install it on your smartphone

#### CONNECT USING WIFI NETWORK

- Connect your phone and your nexus 10 to the same network
- Open the MoveaTV remote application and go to settings (press the 3 dots on the bottom-right corner and then settings)
- Go to the IP setting and input your nexus 10 IP here
- If you are using a Smartphone with a Movea custom ROM v1 (without LibSensors integration), uncheck the Use Native Sensors setting
- Go back to app main view
- Press again the 3 dots on the bottom-right corner and then start
- You should see a message displaying that the sensors are sent through UDP to your nexus 10 IP address, the cursor should then move on your screen

#### **CONNECT USING HOTSPOT**

## **On Your Phone**

- Settings > Wireless & Networks > More > Tethering and Portable Hotspot
- 2. Enable Portable Wi-Fi Hotspot
- Remember the network's name and password (you can change this name with the tab Set up Wi-Fi hotspot)

#### **On Your Tablet Device**

- 1. Settings > Wireless & networks
- 2. Enable Wi-Fi and connect to the network you created on your phone device.
- Then click on this network, a pop-up window appears. Remember the IP address, you need it for the MoveaTVRemote app set up on your phone.

## **On Your Phone:**

- Launch MoveaTVRemote app then click on the icon "..." at the bottom right of your screen > Settings > IP Address. Paste the IP address you recovered from the tablet.
- 2. Return to the app main screen and click again on the icon "..." > START.
- 3. If this works, you will see a pop-up window saying "Continuous sending ON" + your IP address.

#### On Your Phone:

- 1. To stop the remote click on the icon "..." > Stop
- 2. Click a pop-up window says "Sending Off"